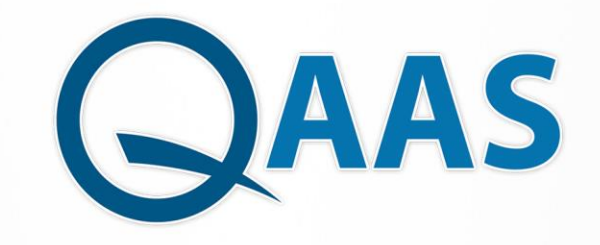

Quality Assessment &<br>Accreditation System

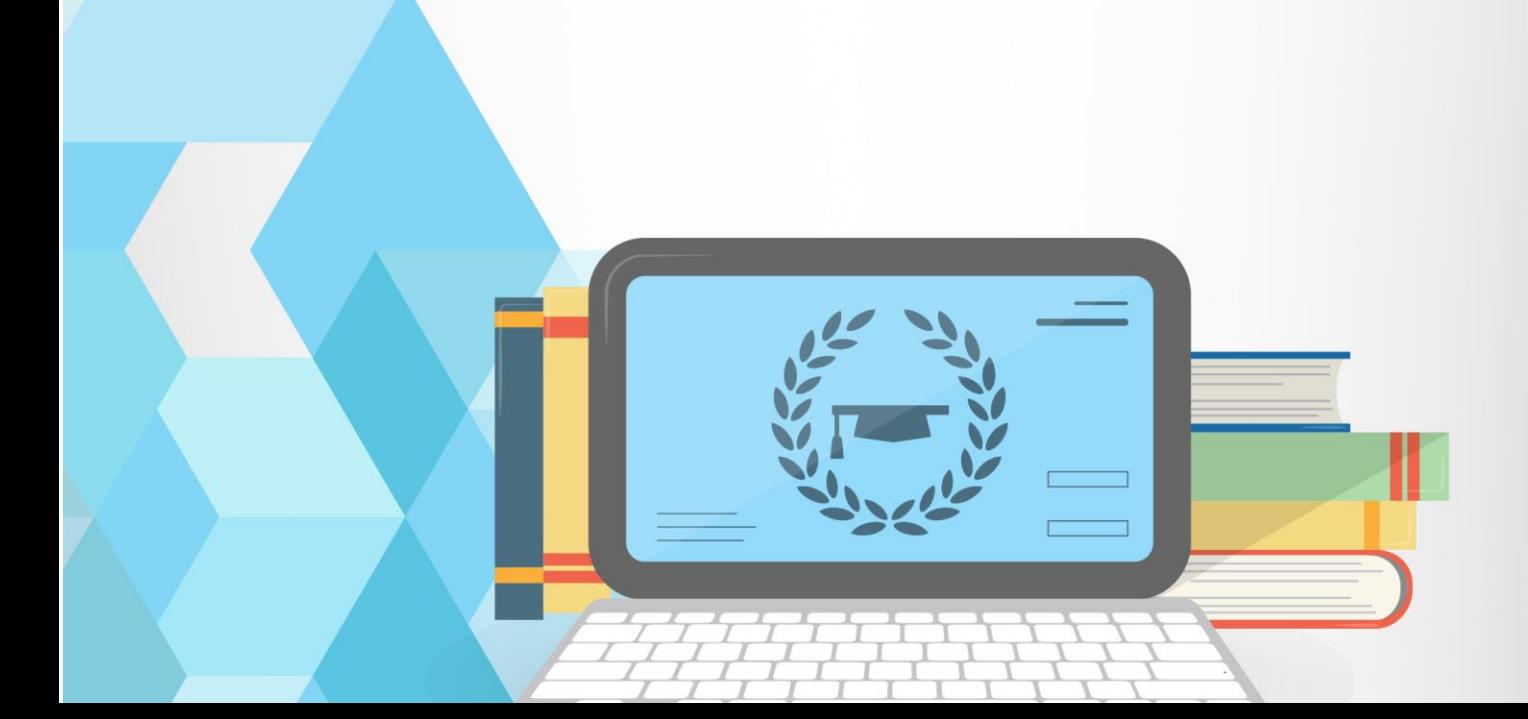

# نظام التخطيط البرامجي لتقييم واعتماد التعليم العالي **اصداررقم : 1**

# **دليل المستخدم للنظام**

# Quality Assurance and Accreditation of Higher Education Institutions System

Created By IT-Blocks Team 27/1/2019

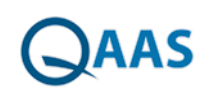

دليل المستخدم للبرنامج

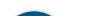

### <span id="page-2-0"></span>**1 مقدمـــة**

### <span id="page-2-1"></span>**1.1 هدف الوثيقـة**

توفر هذه الوثيقة الوصف التفصيلى لجميع المتطلبات الوظيفية و الغير وظيفية الخاصة بالتقويم المؤسسى ( مقاييس تقويم ذاتي لمعايير مؤسسات التعليم العالي) .

وتنطبق هذه المعاييرعلى الجامعات والكليات الحكومية والأهلية، بما فيها تلك التي تقع تحت مسؤولية وزارة التعليم العالي أو التي أنشأتها أو وضعت نظمها وزارات أو هيئات أخرى. والاستثناء الوحيد هو التعليم العسكري الذي يثدار بموجب إجراءات مختلفة.

<span id="page-2-2"></span>1.2 قائمة الإختصارات

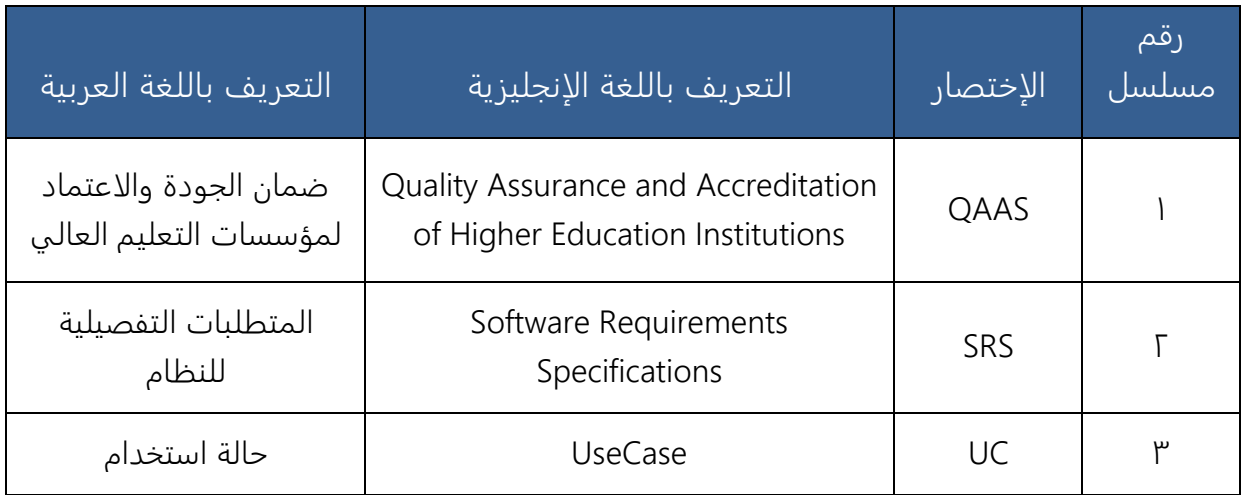

## <span id="page-2-3"></span>1.3 من ينبغى عليهم قراءة الوثيقة

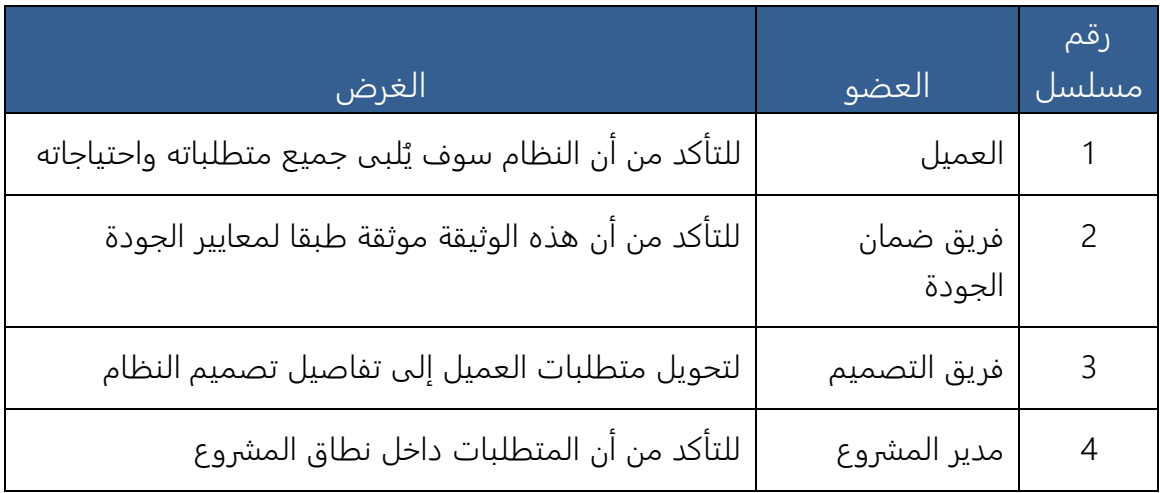

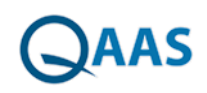

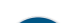

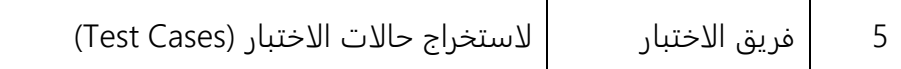

## الفهرس

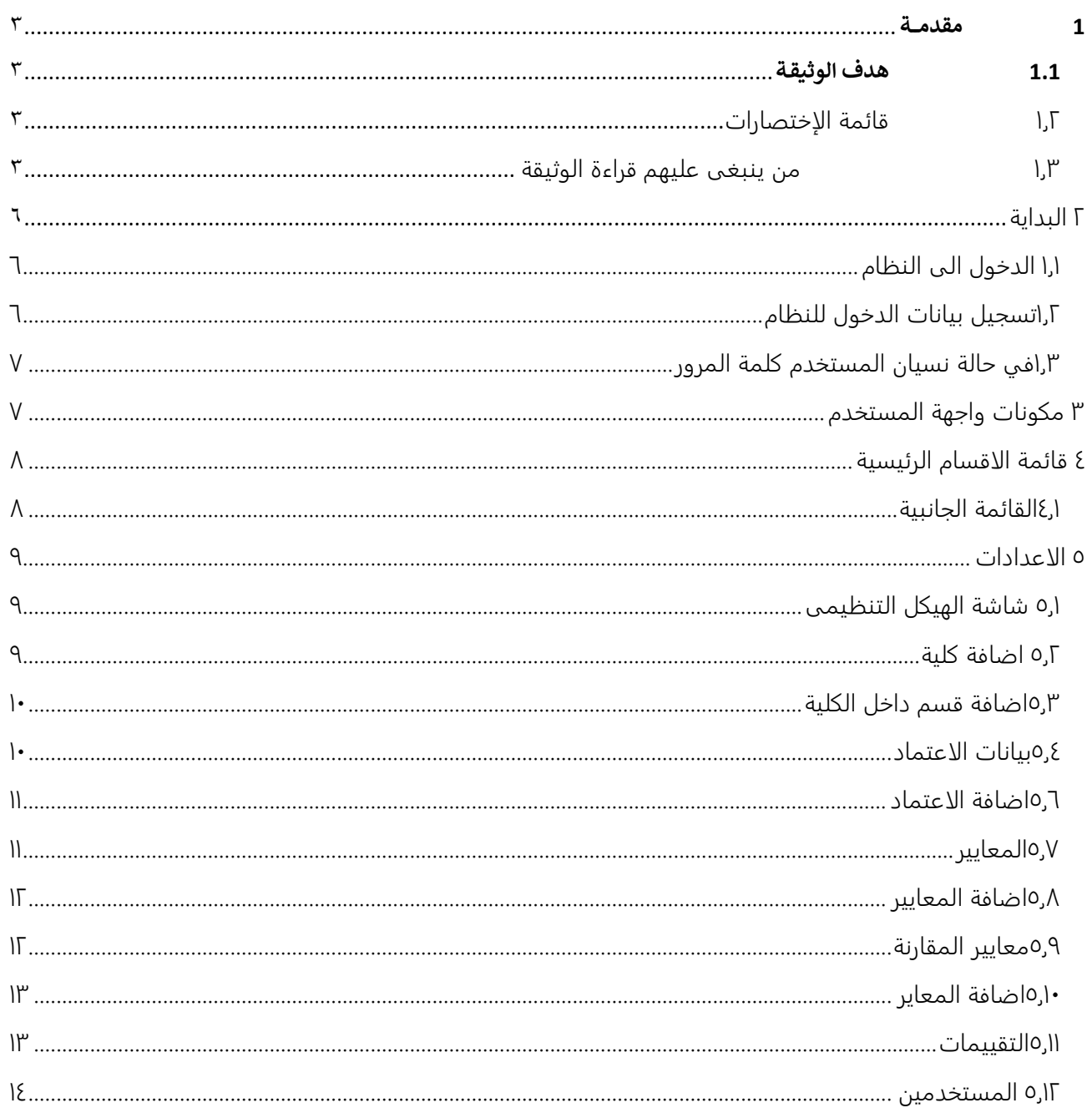

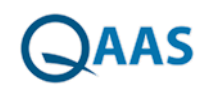

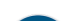

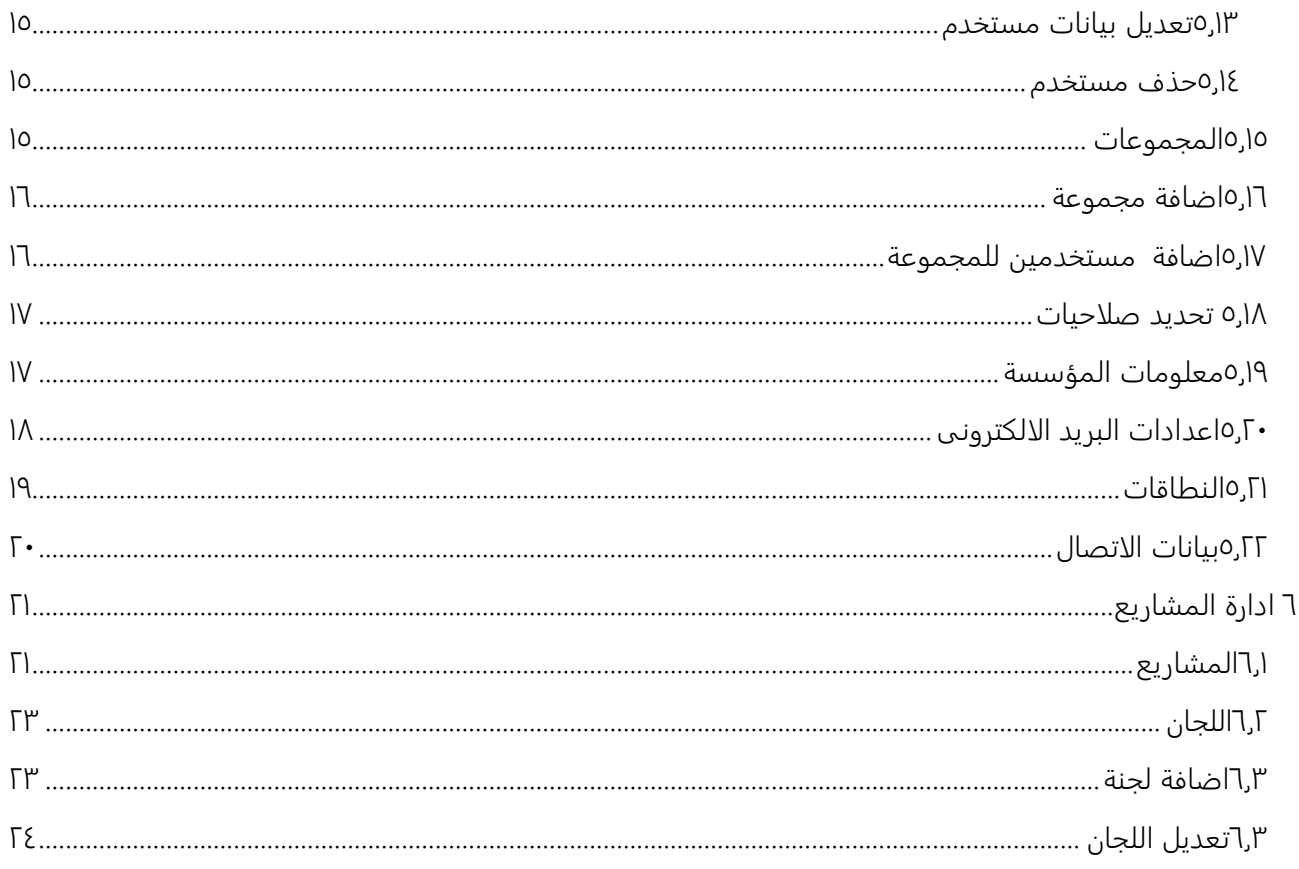

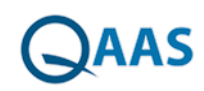

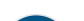

### **2 البداية**

### <span id="page-5-1"></span>1.1 الدخول الى النظام

<span id="page-5-0"></span>تهدف الشاشة إلى تمكين المستخدم من الدخول إلى النظام واستخدام الوظائف حسب الصلاحيات المتاحة له بشرط أن يتوافر معه اسم مستخدم وكلمة مرور صحيحتين

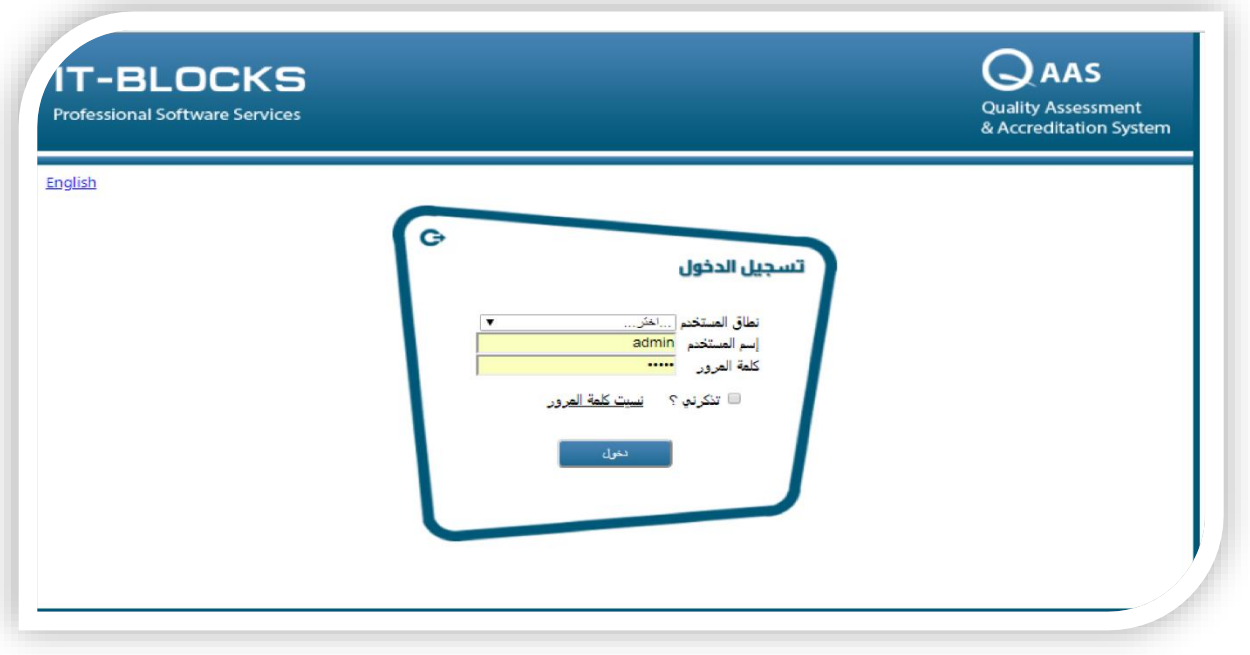

<span id="page-5-2"></span>اختيار النطاق

يقوم المستخدم باختيار النطاق من القائمة المندسلة

1.2تسجيل بيانات الدخول للنظام

- يقوم المستخدم بالدخول على رابط النظام
	- يقوم المستخدم باختيار النطاق التابع له
- يقوم المستخدم بإدخال اسم المستخدم وكلمة المرور صحيحتين
	- يقوم المستخدم بالضغط على زر "تسجيل الدخول"

• يمكن للمستخدم اختيار "تذكرني" لحفظ كلمة السر الخاصة بالمستخدم فلا يضطر لإدخالها في المرات التالية.

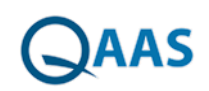

• يمكن تغيير لغة واجهة الاستخدام بالضغط على كلمة English

<span id="page-6-0"></span>1.3في حالة نسيان المستخدم كلمة المرور

- يقوم المستخدم بالدخول على رابط النظام
- يقوم المستخدم بالضغط على رابط "نسيت كلمة المرور"
	- فتظهر نافذة "إرسال كلمة المرور"
- يقوم المستخدم بإدخال اسم المستخدم والبريد الإلكتروني الخاص به
	- يقوم المستخدم بالضغط على زر "إرسال "
- فيتم إرسال رسالة إلى البريد الإلكتروني الخاص بالمستخدم يحتوي على رابط لتغيير كلمة

المرور

- يقوم المستخدم بالضغط على الرابط الموجود بالرسالة لإضافة كلمة المرور الجديدة
	- فتظهر شاشة لإدخال كلمة المرور الجديدة وتأكيدها
	- يقوم المستخدم بإدخال كلمة المرور الجديدة وتأكيدها.
		- يقوم المستخدم بالضغط على زر " حفظ ".

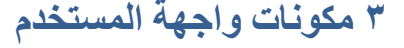

<span id="page-6-1"></span>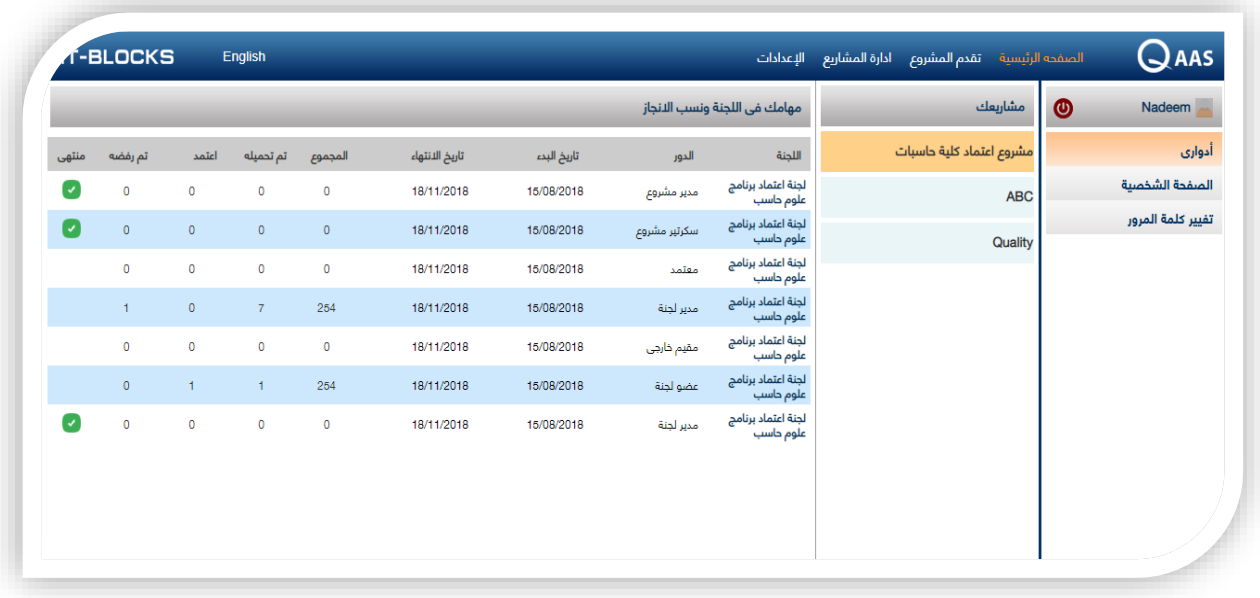

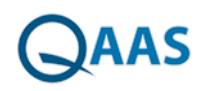

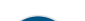

### **4 قائمة االقسام الرئيسية**

وفيها تظهر االقسام الرئيسية للنظام والتى سوف نتناولها تفصيال فى ذلك الدليل

<span id="page-7-0"></span>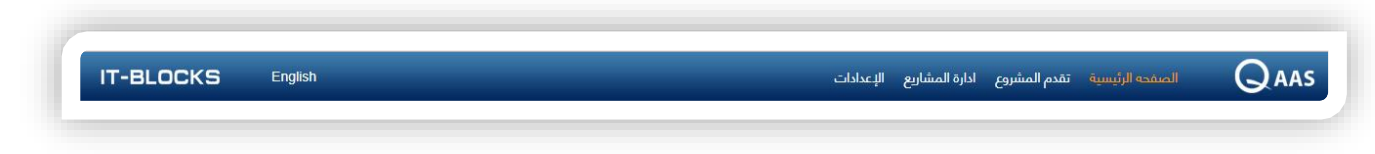

- الصفحة الرئيسة والتى تحتوى على ادوار المستخدم فى البرنامج والصفحة الشخصيه الخاصة به وتغير كلمة المرور اذا رغب المستخدم فى تغيرها .
	- تقدم المشروع وتحتوى على الجامعه المطلوب قياس جودة المشروعات بها
		- ادارة المشاريع وتحتوى على المشاريع واللجان
	- اعدادات النظام وتحوي قوائم اإلعدادات العامة للنظام ومكونات القوائم المنسدلة
		- أيقونة تغيير لغة واجهة االستخدام

<span id="page-7-1"></span>4.1القائمة الجانبية

وفيها تظهر القوائم التفصيلية لأقسام الرئيسية للنظام وتختلف محتوياتها حسب طبيعة القسم الرئيسي وتشترك جميعا في طبيعة االستخدام لبعض األيقونات كما يلي:

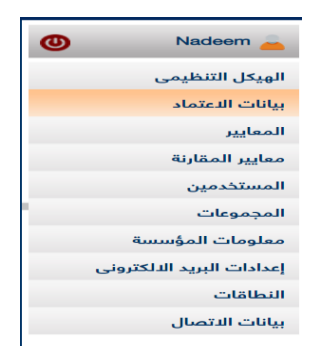

- األيقونة وتستخدم لحذف عنصر ما.
- األيقونة وتستخدم لتحرير بيانات عنصر ما
	- األيقونة وتستخدم إلضافة عنصر جديد
		- البحث داخل القائمة

يمكن البحث عن أي عنصر بالقائمة باستخدام من خالل إدخال كلمة أو حروف أو حرف يحتويه أو يبدأ به اسم بحث العنصر

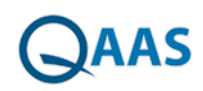

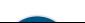

#### <span id="page-8-0"></span>**5 االعدادات**

### 5.1 شاشة الهيكل التنظيمى

<span id="page-8-1"></span>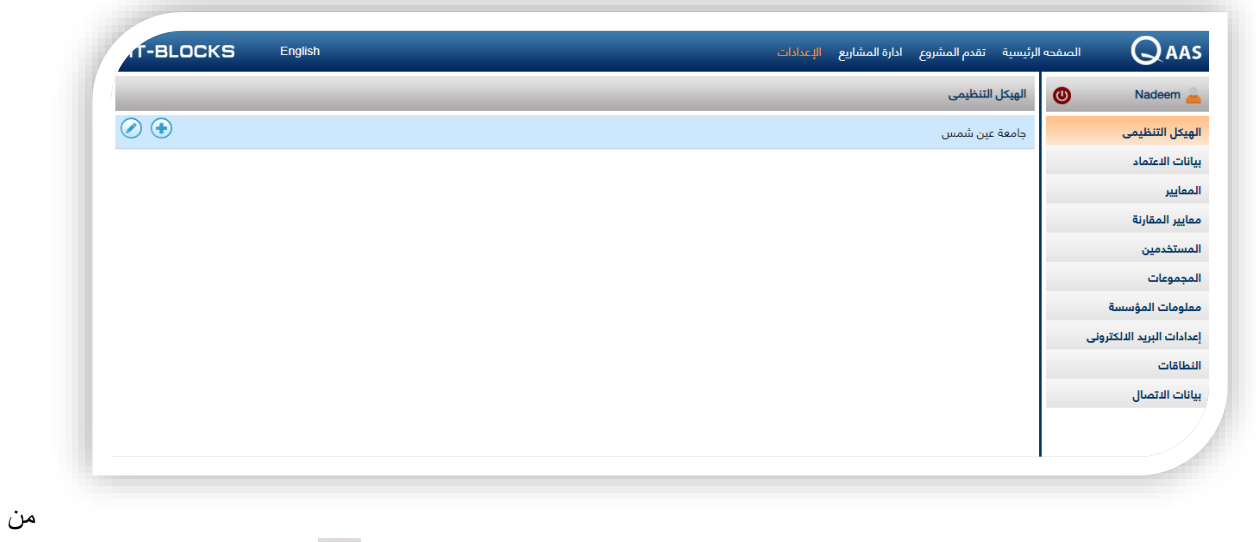

خالل هذه الشاشه يظهر الجامعة المستخدمة للنظام ومنها يقوم المستخدم بالضغط على ايقونة اضافة الضافة الكليات الموجودة بالجامعه

#### 5.2 اضافة كلية

<span id="page-8-2"></span>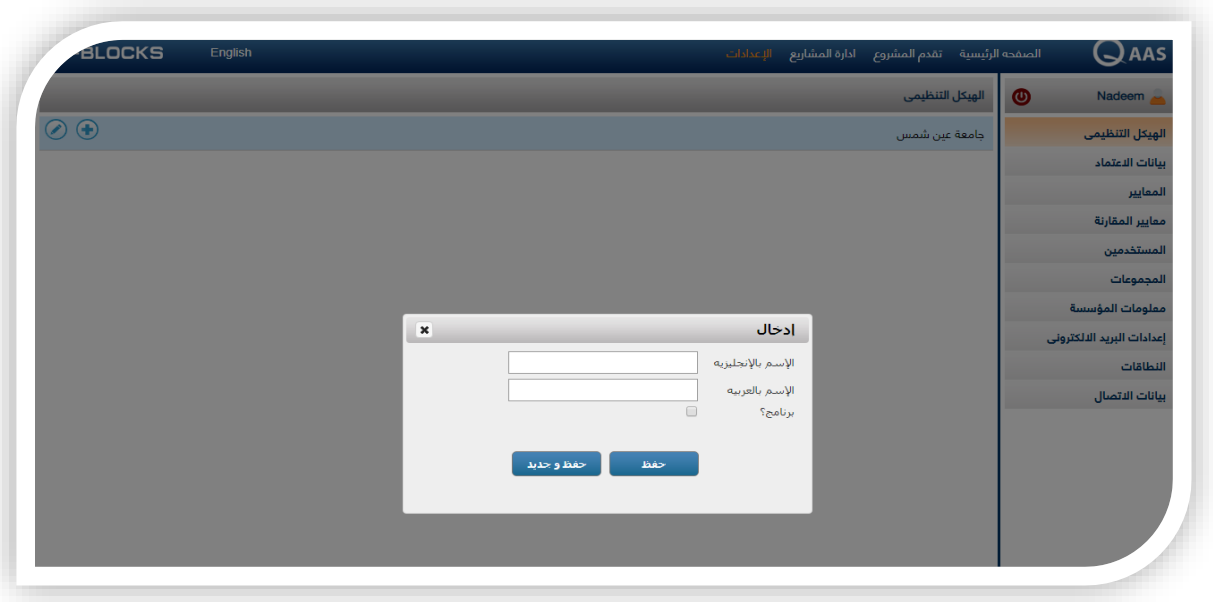

يقوم المستخدم بكتابة االسم باللغة االنجليزية

- يقوم المستخدم بكتابة االسم باللغة العربيه
- يقوم المستخدم بالتحديد على كلمة برنامج لكى تظهر الكليه فى استخدمات النظام

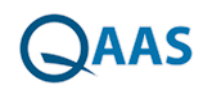

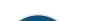

- يقوم المستخدم بالضغط على كلمة حفظ لحفظ البيانات
- يقوم المستخدم بالضغط على كلمة حفظ جديد الضافة كلية اخرى للنظام
	- يقوم المستخدم بالضغط على ايقونة تعديل لتعديل الكليات المدخلة

<span id="page-9-0"></span>5.3اضافة قسم داخل الكلية

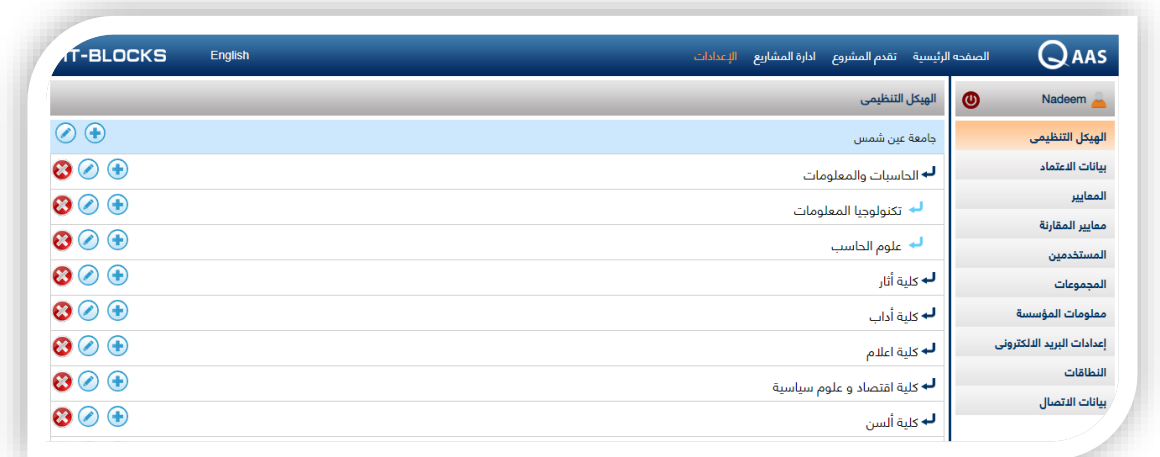

- يقوم المستخدم بالضغط على اسم الجامعه فيتم فتح قائمة بأسماء الكليات التابعه للجامعة
- يقوم المستخدم بالضغط على اسم الكلية فيتم فتح قائمة بأسماء االقسام المدرجة داخل النظام
	- يقوم المستخدم بالضغط على ايقونة اضافة الضافة قسم جديد داخل الكلية
	- يقوم المستخدم بالضغط على ايقونة تعديل الجراء تعديالت على البيانات المدخلة
		- يقوم المستخدم بالضغط على ايقونة حذف لحذف البيانات المدخلة

#### <span id="page-9-1"></span>5.4بيانات االعتماد

من خلال نظام بيانات الاعتماد ، يسمح بإضافة معايير جديدة يستخدمها المستخدمين على النظام لاضافة تقيمات على المشاريع الموجودة

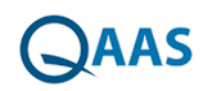

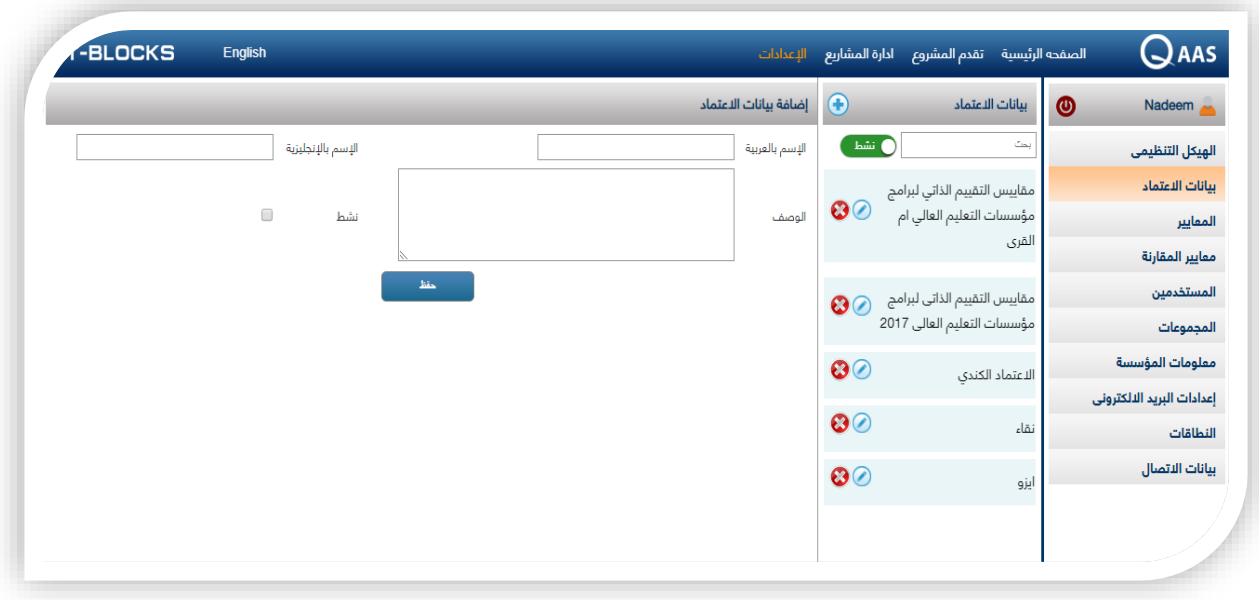

#### <span id="page-10-0"></span>5.6اضافة االعتماد

- يقوم المستخدم بالضغط على بيانات االعتماد من القائمة الجانبية
- يقوم المستخدم بالضغط على ايقونة اضافة الضافة بيان اعتماد
	- يقوم المستخدم بكتابة اسم االعتماد باللغة العربيه
	- يقوم المستخدم بكتابة اسم بيان االعتماد باللغة االنجليزية
- يقوم المستخدم بكتابة وصف البيان ومن ثم تحديد نشط ليظهر فى المقارنات
	- ومن ثم الضغط على كلمة حفظ فيظهر بيان االعتماد ف القائمة الجانبية
- يقوم المستخدم بالضغط على ايقونة تعديل الجراء تعديل او الضغط على حذف لحذف االعتماد

#### <span id="page-10-1"></span>5.7المعايير

وفى هذه الشاشة يتم اضافة المعايير التى يتم من خاللها تقيم المشاريع المدرجة داخل النظام

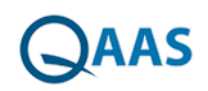

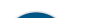

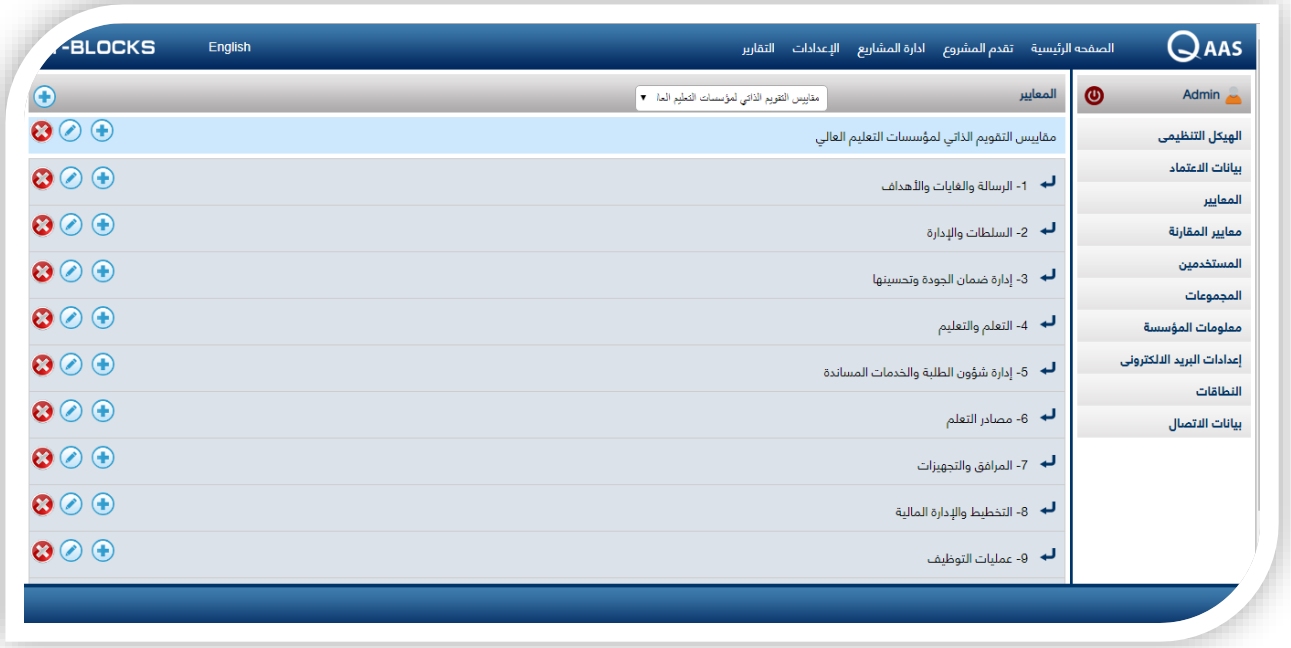

<span id="page-11-0"></span>5.8اضافة المعايير

- يقوم المستخدم باضافة معايير لبيانات االعتماد عن طريق الضغط على ايقونة اضافة واضافة المعيار داخل بيان االعتماد المختار يظهر بيان المعيار اسفل الشاشة
- يقوم المستخدم بالضغط على المعيار الضافة معاير اخرى من خالل ايقونة االضافة كما يمكن للمستخدم حذف او تعديل تلك المعيار
	- يقوم المستخدم باضافة المعايير الى ان يصل للمعيار الرابع وهو الذي يتم من خالله التقيم
		- يستطيع المستخدم حذف او تعديل احد المعاير المدخلة

<span id="page-11-1"></span>5.9معايير المقارنة

يقوم المستخدم باضافة معايير المقارنة التى يتم مقارنتها مع المعايير المضافة

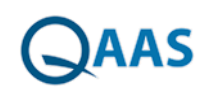

دليل المستخدم للبرنامج

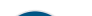

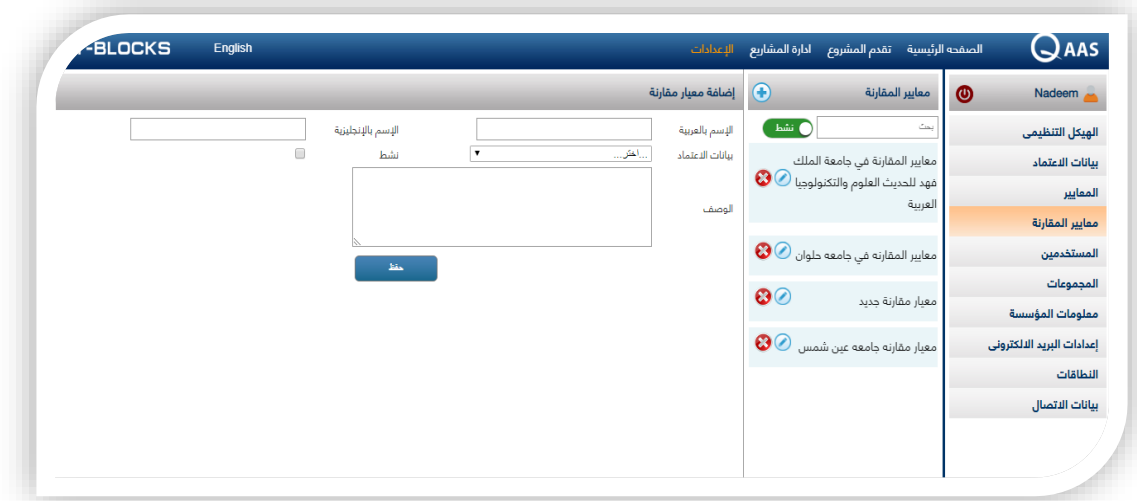

- <span id="page-12-0"></span>5.10اضافة المعاير
- يقوم المستخدم بالضغط على معايير المقارنة من القائمة الجانبية
- يقوم المستخدم بالضغط على ايقونة اضافة الضافة معايير المقارنة
	- يقوم المستخدم بكتابة اسم معايير المقارنة باللغة العربيه
	- يقوم المستخدم بكتابة اسم معايير المقارنة باللغة االنجليزية
	- يقوم المستخدم باختيار بيانات االعتماد التى يتم مقارنتها مع
- يقوم المستخدم بكتابة وصف معايير المقارنة ومن ثم تحديد نشط ليظهر المعاير
	- ومن ثم الضغط على كلمة حفظ لتظهر معايير المقارنة ف القائمة الجانبية

يقوم المستخدم بالضغط على ايقونة تعديل الجراء تعديل او الضغط على حذف لحذف معايير المقارنة

<span id="page-12-1"></span>5.11التقييمات

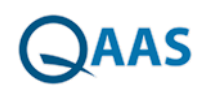

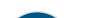

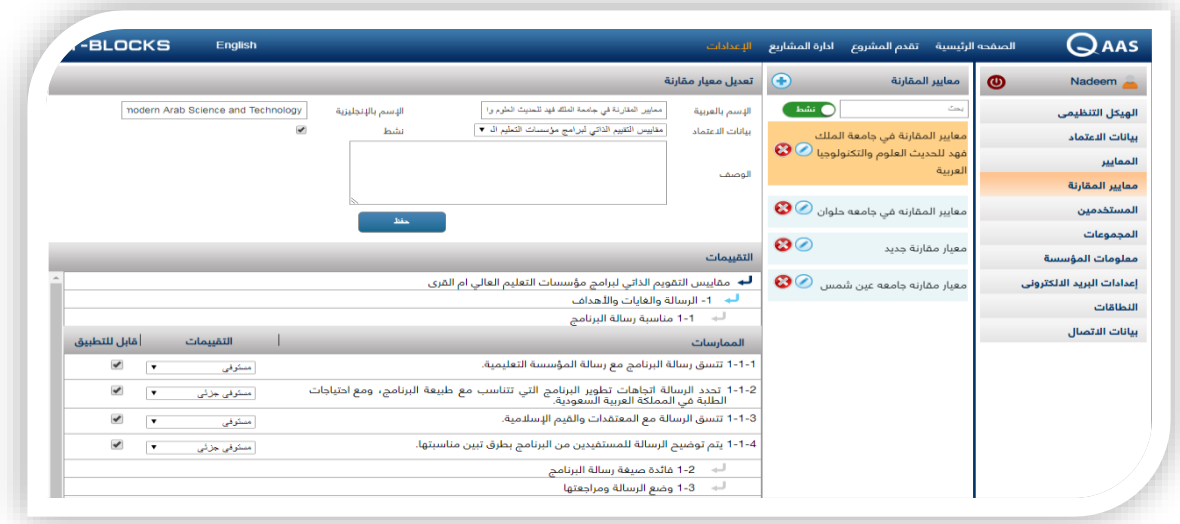

ومن خالل شاشة التقييمات يقوم المستخدم بتقيم المعايير وتحديد ما اذا كانت مستوفية او غير مستوفيه او مستوفيه جزئى وتحديد قابلية التطبيق من عدم امكانية تطبيقة على المشروعات

#### <span id="page-13-0"></span>5.12 المستخدمين

من خالل هذه الشاشة يقوم المستخدم باضافة المستخدمين للنظام

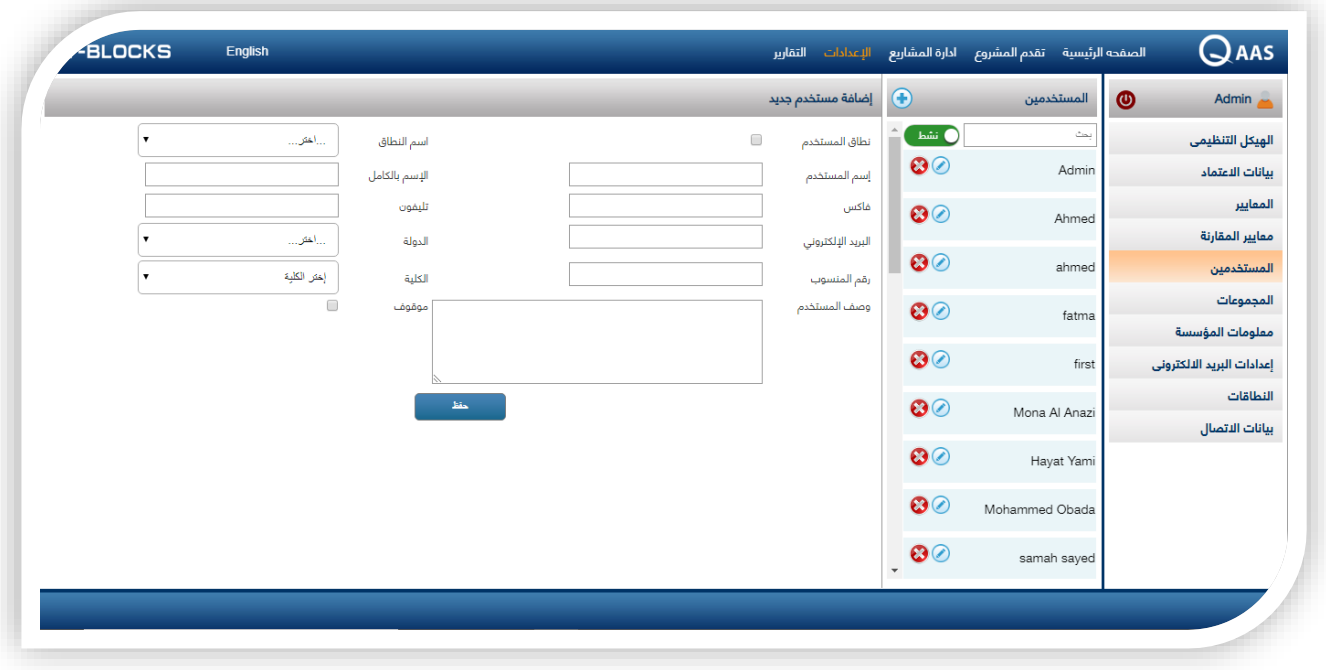

• من خلال شاشة المستخدمين يقوم المستخدم بالضغط على أيقونة "إضافة"

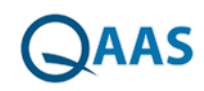

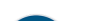

- فتظهر شاشة "إضافة مستخدم جديد"
- يقوم المستخدم بإدخال بيانات المستخدم
- يقوم المستخدم بالضغط على زر "حفظ"

### <span id="page-14-0"></span>5.13تعديل بيانات مستخدم

- من خلال شاشة المستخدمين يقوم المستخدم بالضغط على أيقونة "تعديل" الموجودة أمام اسم المستخدم المراد تعديل بياناته
	- فتظهر شاشة تعديل بيانات المستخدمين
	- يقوم المستخدم بتعديل البيانات المراد تعديلها
	- يمكن للمستخدم بصلاحية مدير النظام إلغاء تنشيط حساب مستخدم عن طريق تحديد اختيار "موقوف"
		- يقوم المستخدم بالضغط على زر "حفظ"

### <span id="page-14-1"></span>5.14حذف مستخدم

- من خلال شاشة المستخدمين يقوم المستخدم بالضغط على أيقونة "حذف" الموجودة أمام اسم المستخدم المراد حذفه
	- فتظهر رسالة تأكيد عملية الحذف
	- يقوم المستخدم بالضغط على زر "نعم"
		- فتظهر رسالة "تم الحذف بنجاح"

### <span id="page-14-2"></span>5.15المجموعات

من خالل شاشه المجموعات يقوم المستخدم بأضافة المجموعات الخاصه بالعمل داخل النظام ومن خالل المجموعات يقوم المستخدم باضافة المستخدمين داخل المجموعة ومن ثم تحديد صالحيات لهم

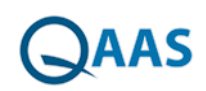

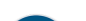

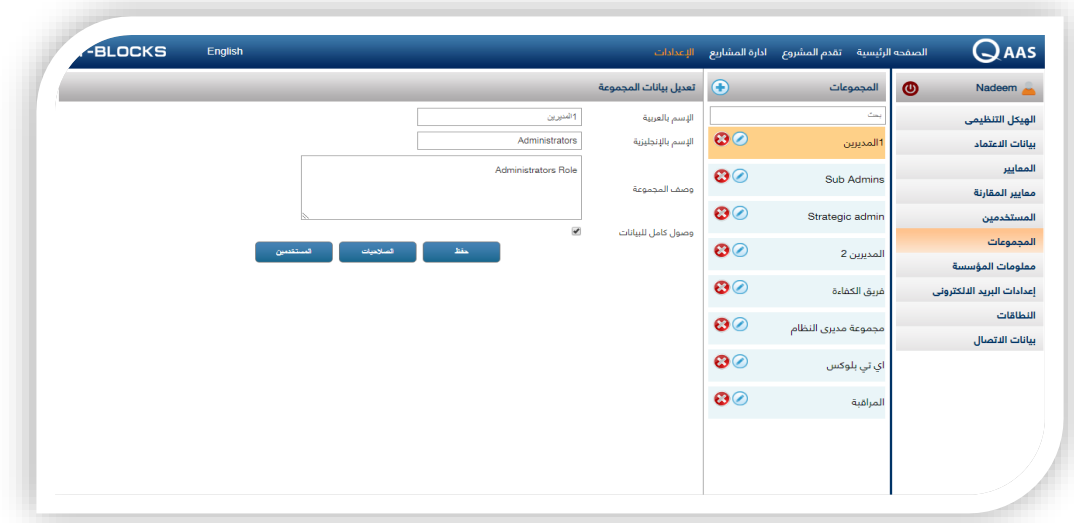

#### <span id="page-15-1"></span><span id="page-15-0"></span>5.16اضافة مجموعة

- يقوم المستخدم بالضغط على كلمة المجموعة
	- يفوم المستخدم بالضغط على ايقونة اضافه
- يقوم المستخدم بكتابة البيانات المطلوبة ومن ثم الضغط على كلمة حفظ
	- تظهر المجموعة فى القائمة الجانبية

### 5.17اضافة مستخدمين للمجموعة

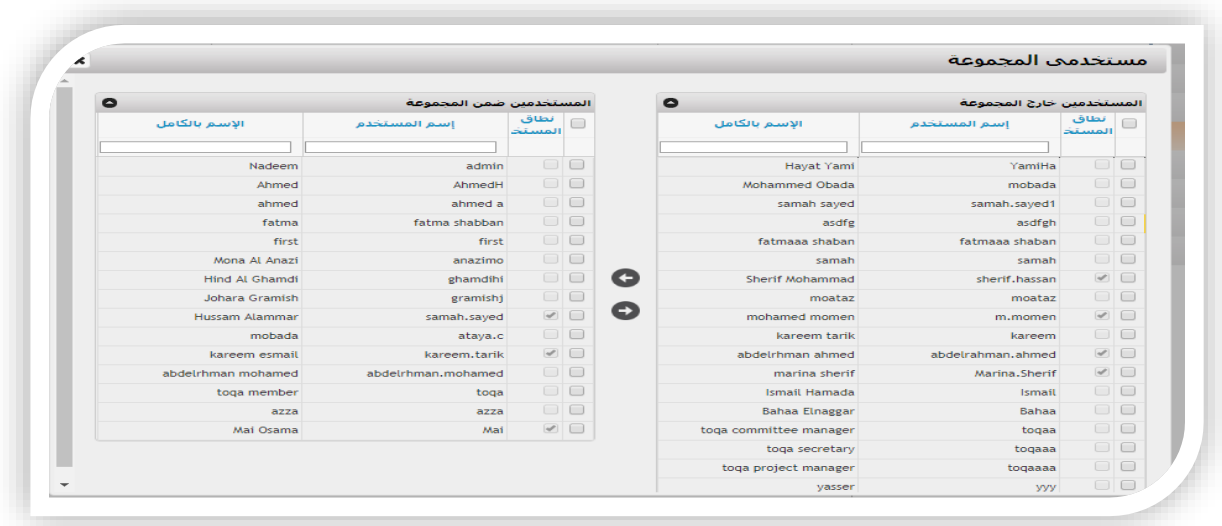

- يقوم المستخدم بالضغط على ايقونة تعديل ومن ثم الضغط على كلمة مستخدمين
- يقوم المستخدم بالضغط على كلمة المستخدمين فتظهر شاشة مستخدمى المجموعة كما هو موضح بالصورة

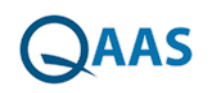

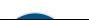

- يتم تحديد المستخدم المراد اضافته فى المجموعة المحددة
- يتم الضغط على السهم المقابل للجدول فيتم بقل المستخدم الى الشاشة الموجوده على اليسار فيتم اضافة العضو ف المجموعة

#### <span id="page-16-0"></span>5.18 تحديد صالحيات

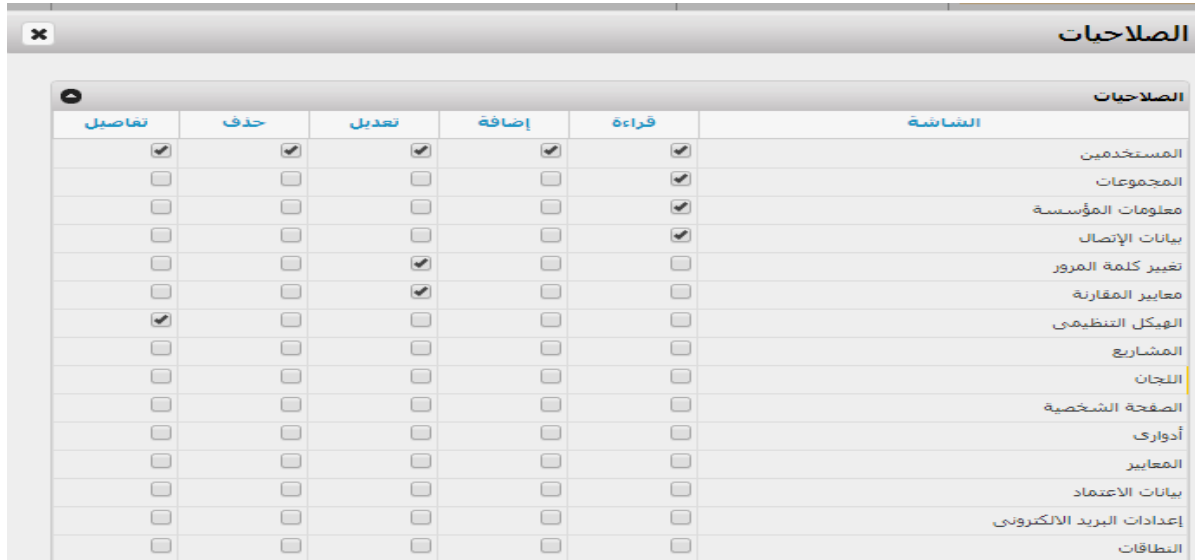

- بشاشة المجموعات يقوم المستخدم بالضغط على أيقونة الموجودة أمام اسم المجموعة المراد إضافة صلاحيات لها
	- فتظهر شاشة تعديل بيانات المجموعة
	- ثم يقوم المستخدم بالضغط على زر "الصلاحيات"
- فتظهر نافذة بها قائمة بأسماء الصفحات الموجودة بإدارة النظام والوظائف التي يمكن تنفيذها (قراءة – إضافة – تعديل – حذف – تفاصيل) على هذه الصفحات
	- يقوم المستخدم بتحديد اختياراته
	- ثم يقوم المستخدم بضغط على أيقونة للخروج من الشاشة حتى تتم علمية الحفظ
- يستطيع المستخدم إعطاء المجموعة الصلاحية الكاملة للوصول لجميع البيانات عن طريق تحديد اختيار لوصول كامل للبيانات

#### <span id="page-16-1"></span>5.19معلومات المؤسسة

من خلال هذه الشاشة يتم اضافة بيانات المؤسسة المستخدمة للنظام

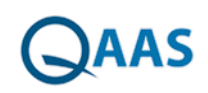

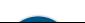

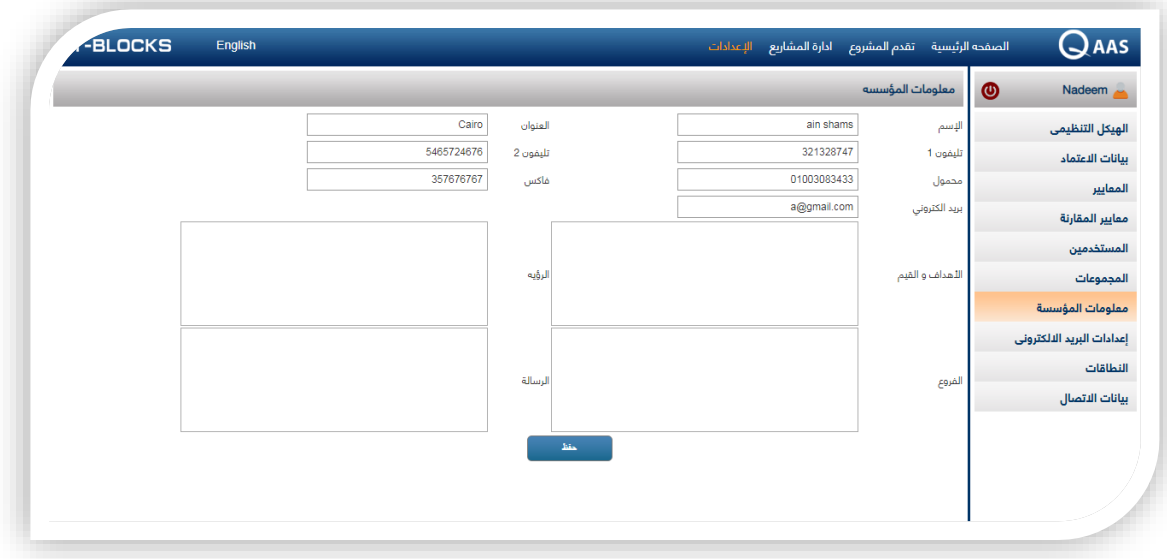

- يقوم المستخدم بكتابة اسم المؤسسة
	- يقوم المستخدم بكتابة العنوان
- يقوم المستخدم بكتابة رقم التلفون 1 و2
- يقوم المستخدم بأضافة رقم الموبيل الخاص بالمؤسسة
	- يقوم المستخدم بكتابة رقم الفاكس
- يقوم المستخدم بكتابة االداف والرؤية والرسالة والفروع الخاصة بالمؤسسة

#### <span id="page-17-0"></span>5.20اعدادات البريد االلكترونى

من خالل شاشة اعدادات البريد االلكترونى يقوم المستخدم بارسال البريد االلكترونى لبعض المستخدمين على النظام

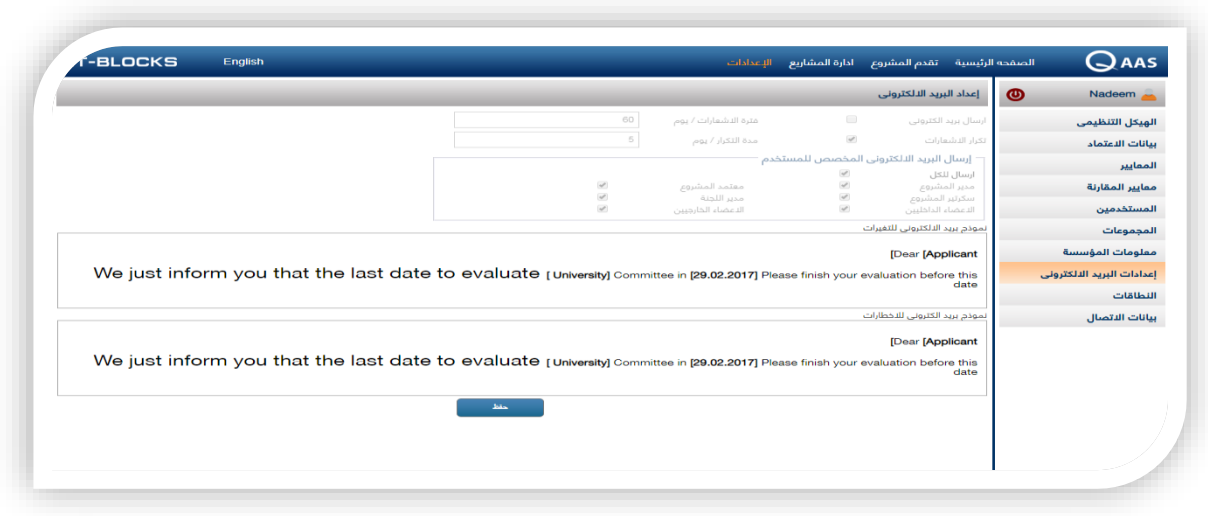

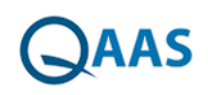

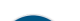

- يقوم المستخدم بكتابة البريد االلكترونى فى محرر النصوص اسفل الشاشة
	- يقوم المستخدم بتحديد المستخدمين الذى يريد ارسال البريد لهم
	- تحديد فترة االشعارات وتحديد مدة التكرارات ثم الضغط على كلمة حفظ

#### <span id="page-18-0"></span>5.21النطاقات

من خلال شاشة النطاقات يقوم المستخدم باضافة النطاقات

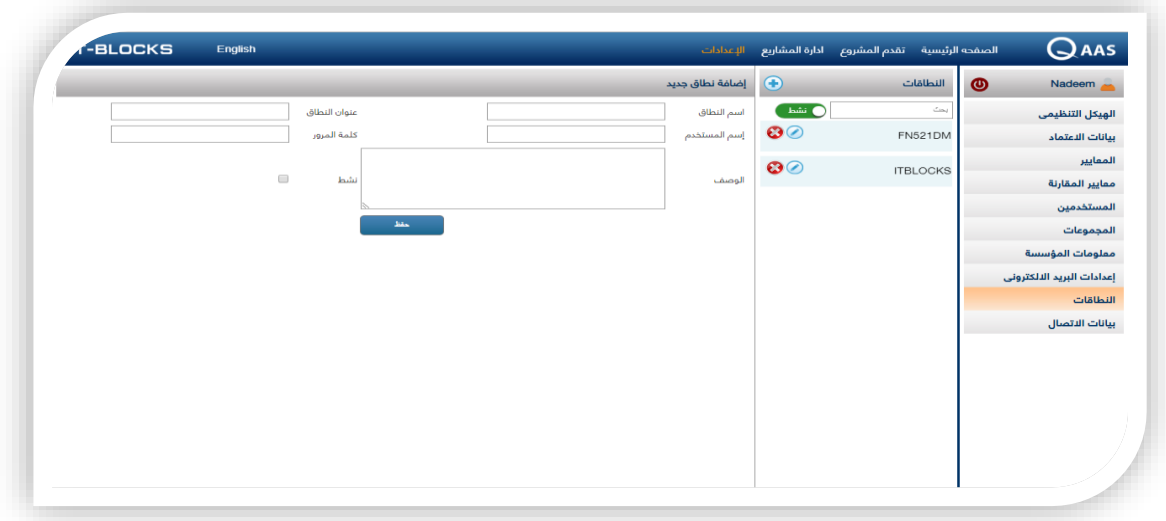

- يقوم المستخدم بالضغط على ايقونة اضافة الضافة نطاق محدد
	- يقوم المستخدم بكتابة اسم النطاق
	- يقوم المستخدم بكتابة عنوان النطاق
	- يقوم المستخدم بكتابة اسم المستخدم المضاف للنطاق
		- يقوم المستخدم بكتابة كلمة المرور
- يقوم المستخدم بكتابة وصف النطاق ومن ثم تحديد نشط ليظهر عند الدخول للنظام
- عند التعديل يقوم المستخدم بالضغط على ايقونة تعديل لتعديل البيانات المدخلة سابقا
- عند الحذف يقوم المستخدم بالضغط على ايقونة حفظ ومن ثم الضغط على كلمة نعم فى رسالة تاكيد الحذف

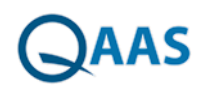

### <span id="page-19-0"></span>5.22بيانات االتصال

من خالل هذه الشاشة يقوم المستخدم بكتابة البيانات الخاصة بالبريد االلكترونى الخاص به

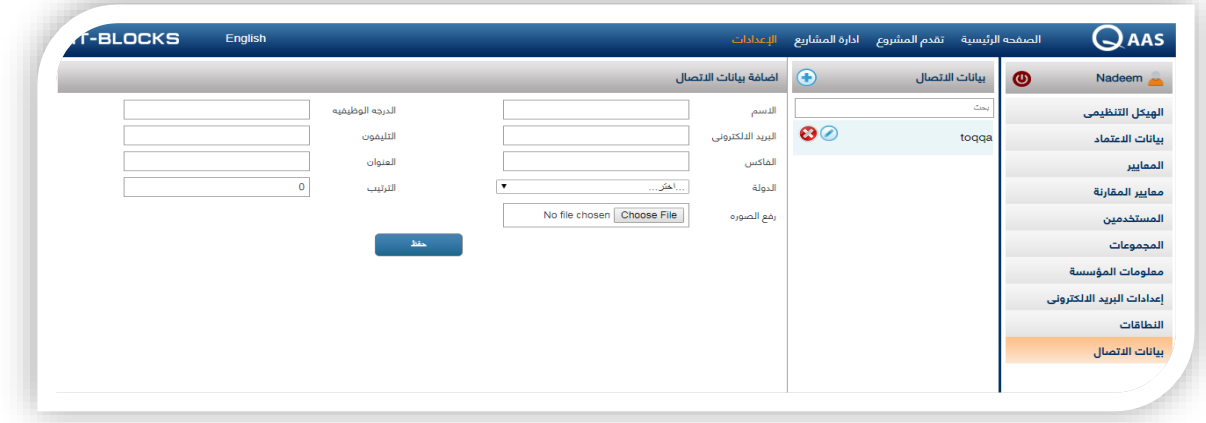

- يقوم المستخدم بكتابة االسم
- يقوم المستخدم بكتابة الدرجة الوظيفية التى يشغلها
- يقوم المستخدم بكتابة البريد االلكترونى الخاص به وذلك الستخدامه عندما يقوم بنسيان كلمة المرور يقوم المستخدم بالضغط على كلمة نسيت كلمة المررو فيتم ارسالها عن طريق البريد االلكترونى
	- يقوم المستخدم بكتابة الفاكس والعنوان
	- يقوم المستخدم باختيار دولته من خالل القائمة المندسلة
	- يقوم المستخدم بختيار صورة شخصيه خاصه به ومن ثم الضغط على كلمة حفظ

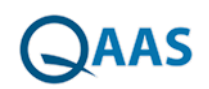

### <span id="page-20-0"></span>**6 ادارة المشاريع**

#### <span id="page-20-1"></span>6.1المشاريع

من خالل هذه الشاشه يقوم المستخدم بأضافة المشاريع للنظام والتى سوف يقوم المستخدمين التقيم عليها من خالل المعايير المضافة

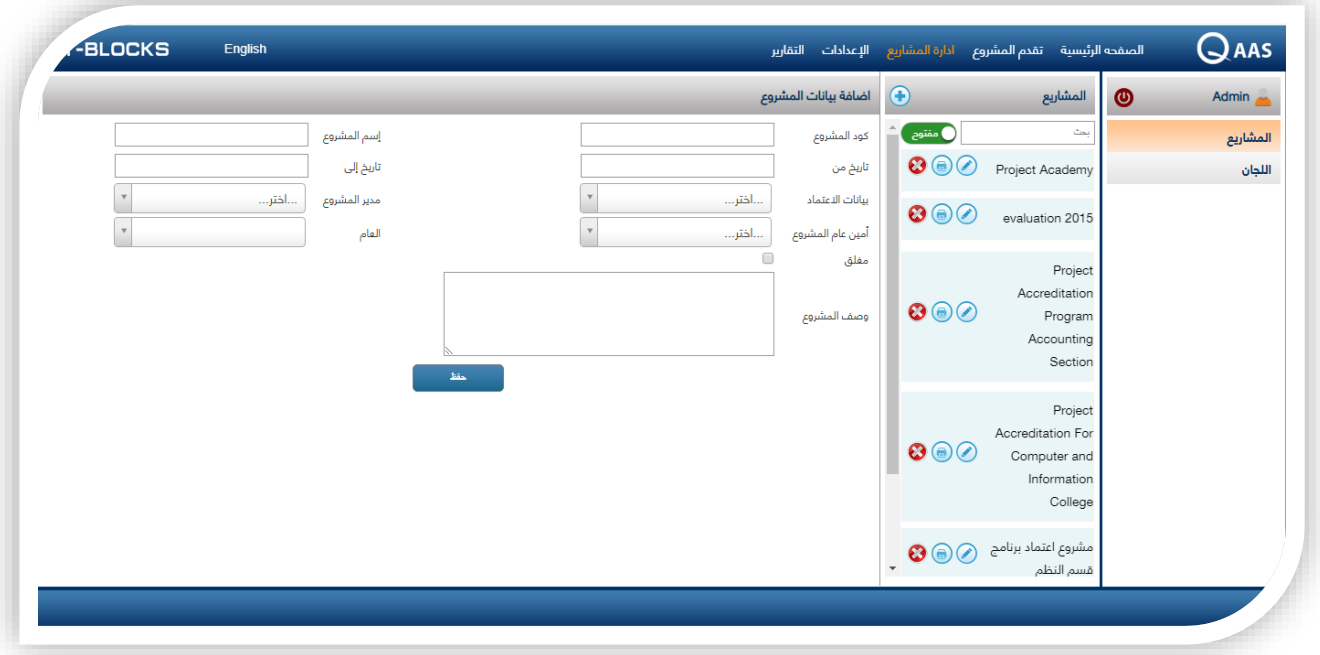

يقوم الأدمن بتسجيل بيانات المشروع والتي تتضمن

- كود المشروع
- أسم المشروع
- التاريخ من / التاريخ إلى
	- بيانات األعتماد
	- مدير المشروع
	- أمين عام المشروع
		- العام
		- وصف المشروع

ويجب ان يكون تاريخ إنتهاء المشروع اكبر من تاريخ بدأ المشروع وبعد إدخال كافة البيانات يتم الضغط علي زر **"**حفظ**"** فيظهر أسم المشروع في قائمة المشاريع بجانبه زر **"**تعديل**"** و **"**طباعة**"** و **"**حذف**"** 

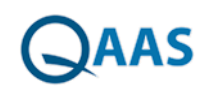

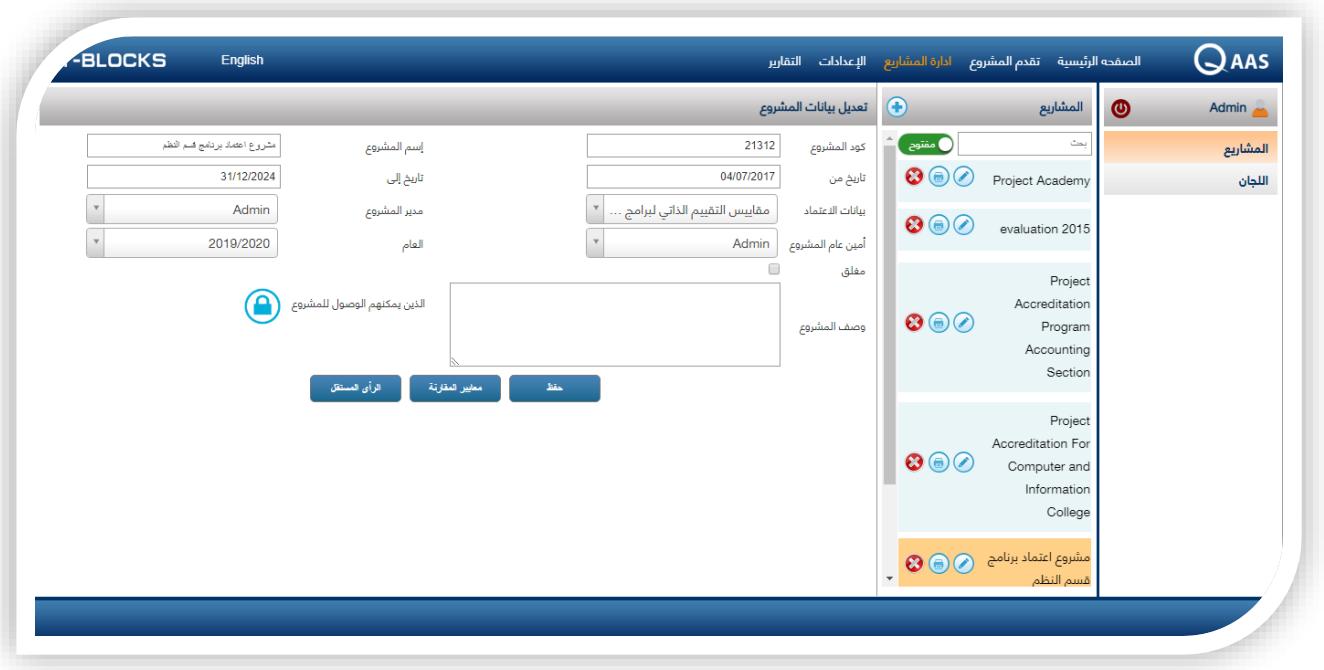

عند الضغط علي زر **"**التعديل**"** تظهر جميع بيانات المشروع يمكن التعديل فيها باإلضافة الي زر **"**معايير المقارنه**"** والذي من خالله يتم اختيار معايير المقارنه الخاصة بالمشروع ، كذلك يظهر زر اخر **"**الذين يمكنهم الوصول للمشروع**"** بالظغط عليه يتم اختار مسؤلي المشروع او من يمكنهم الوصول لهذا المشروع كذلك تحديد الأشخاص الذين لديهم الصلاحية للتحميل وطباعة الملفات .

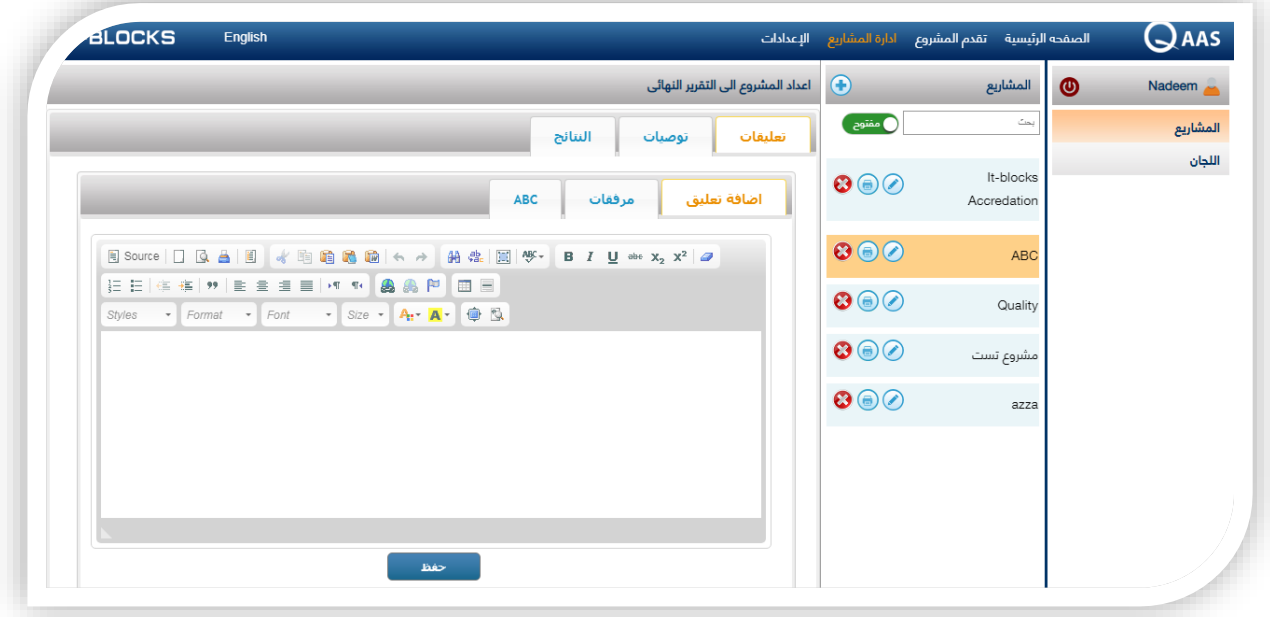

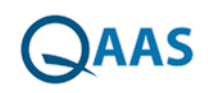

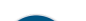

عند الضغط علي زر **"**طباعة**"** تنقسم الي :

تعليقات

- إضافة تعليق )حيث يمكن كتابة اي تعليق وحفظه (
- مرفقات )يمكن من خاللها رفع مرفقات خاصة بالمشروع (
- أسم اللجنة )وبها يظهر اسماء اعضاء اللجنة وتعليق كل عضو (

توصيات

- توصيات )حيث يمكن كتابة توصية ثم حفظها (
- مرفقات )يمكن من خاللها رفع مرفقات خاصة بالمشروع (
	- اسم اللجنة )وبها يظهر اسماء اعضاء اللجنة (

نتائج

- نتائج )بها يمكن كتابة نتائج المشروع ثم حفظ النتائج (
- مرفقات )يمكن من خاللها رفع مرفقات خاصة بنتائج المشروع (

عند الضغط علي زر **"**حذف**"** يقوم النظام بإظهار رسالة لتأكيد الحذف .

وبعد الاإنتهاء من تقييم اللجنه للمشروع يقوم الأدمن عن طريق مربع الاختيار الضغط علي مغلق ليتم إغلاق المشروع تم تظهر النتائج الخاصة به .

#### <span id="page-22-0"></span>6.2اللجان

من خالل هذه الشاشة يقوم المستخدم باضافة اللجان الخاصة بالتقيم على المشروعات

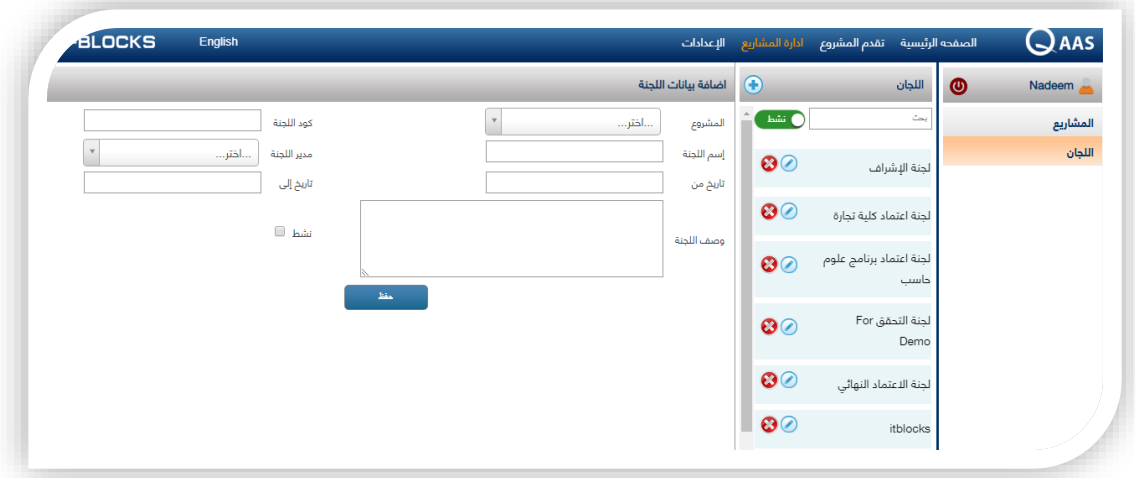

#### <span id="page-22-1"></span>6.3اضافة لجنة

- يقوم المستخدم بالضغط على ايكونة اضافة
	- يقوم المستخدم باختار المشروع
	- يقوم المستخدم بكتابة كود اللجنة
- يقوم المستخدم بكتابة اسم اللجنة ومن ثم اخيار مدير اللجنة

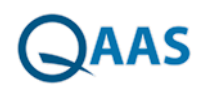

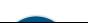

- يقوم المستخدم بكتابة تاريخ اللجنة من ــــ الى ومن ثم كتابة وصف اللجنة وتحديد نشط
	- يقوم المستخدم بالضغط على كلمة حفظ لحفظ اللجنة

#### <span id="page-23-0"></span>6.3تعديل اللجان

من خالل هذه الشاشة يقوم المستخدم بتعديل بياناتا الللجنة واضافة الهيكل التنظيمى والمعايير المختارة

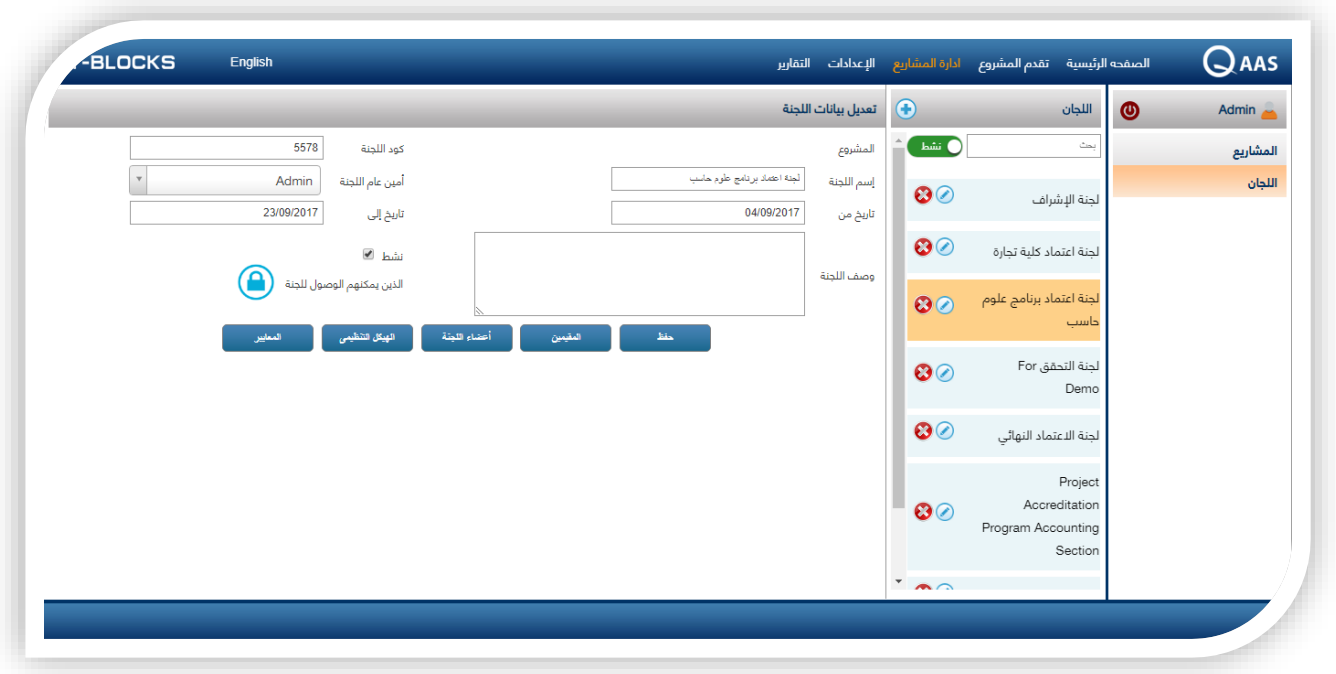

- يقوم المستخدم بالضغط على ايقونة تعديل
- يقوم المستخدم باضافة الكلية او القسم عن طريق الضغط على كلمة الهيكل التنظيمى
- يقوم المستخدم باختيار المعايير المراد التقيم بناء عليها عن طريق الضغط على كلمة المعايير
- الضافة االشخاص الذين يمكنهم رؤية الجنة يتم الضعط على كلمة الذين يمكنهم الوصول للجنة
	- يقوم المستخدم بتحديد كلمة نشط حتى تستطيع اللجنة القيام بعملها فى التفيم

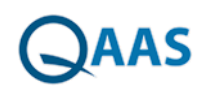